# DAS ERSTE PROJEKT – DIE FLEDERMAUS-STEUERUNG

In diesem Projekt lenkst du mit der Computermaus eine flatternde Fledermaus auf dem Bildschirm.

**Zutat:** die Fledermaus aus der Figurensammlung. Klicke unten auf , dann suche dir die Fledermaus "Bat" und klicke sie an. Sie erscheint jetzt neben der Katze im Figurenbereich.

### **Aufgaben:**

- A. Mit dem Mauszeiger die Figur über den Bildschirm bewegen
- B. Die Form der Fledermaus ändern

#### Erstelle das Skript:

- 1. Klicke im Blockbereich auf den **gelben Punkt "Ereignisse"** und ziehe den Startblock in die Mitte.
- 2. Für Aufgabe A:

Klicke auf den blauen Punkt "Bewegung" und ziehe den Block "gehe zu Zufallsposition" unter den Startblock. Nun musst du in diesem Block noch auf das Wort "Zufallsposition" klicken und durch "Mauszeiger" ersetzen.

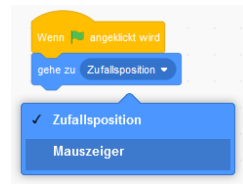

3. Klicke auf den orangenen Punk "Steuerung" und wähle den Block "wiederhole fortlaufend". Ziehe ihn über den blauen Block, bis er ihn umschließt. *Das ist eine sog. "Schleife", alle Befehle, die darin stehen, werden immer wieder ausgeführt.*

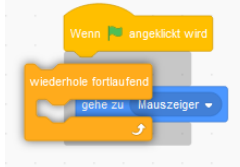

So sollte alles bisher aussehen >>

Wenn du jetzt oben die grüne Fahne anklickst, wird das Programm "ausgeführt" bzw. **gestartet**:

die Fledermaus folgt deinem Mauszeiger, wenn du ihn über die Bühne bewegst. **Stoppen** kannst du durch Klick auf den roten Punkt.

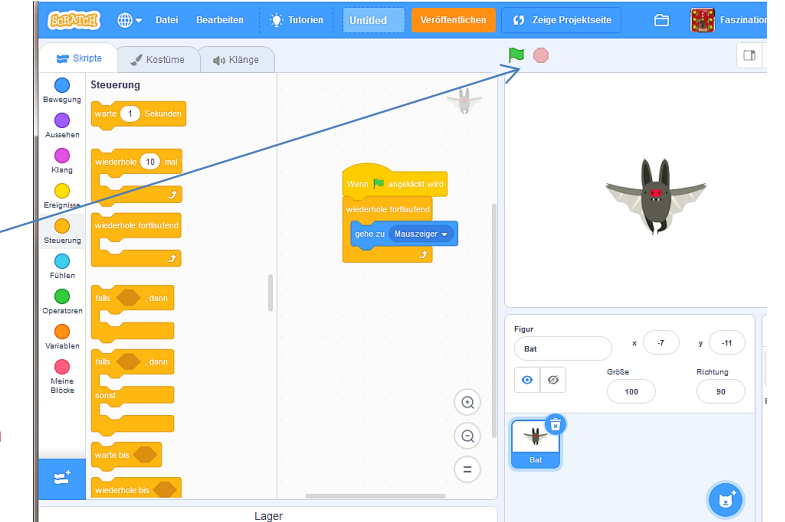

**Gib deinem Projekt nun auch einen Namen!**

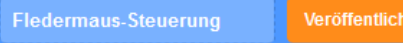

### Weiter geht´s!

4. Aufgabe B (Form ändern):

Klicke im Blockbereich auf den lila Punkt "Aussehen" und ziehe den Block "wechsle zum nächsten Kostüm" in die gelbe Klammer, aber unter den "gehe zu"-Block.

wechsle zum nächsten Kostüm

So sieht das ganze Skript jetzt aus

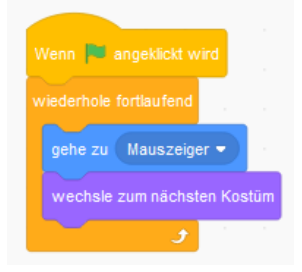

Probiere mal, was dein Skript jetzt macht!

*Warum flattert die Fledermaus? Wenn du im Blockbereich oben auf den Tab "Kostüm" klickst, siehst du, dass es für die Fledermaus 4 Varianten gibt: bat-a, bat-b, bat-c, bat-d. Immer mit verschiedenen Stellungen der Flügel. Mit dem Befehl "wechsle zum nächsten Kostüm" wird immer die nächste Variante ausgewählt.*

**Dein erstes Programm funktioniert? Herzlichen Glückwunsch!**

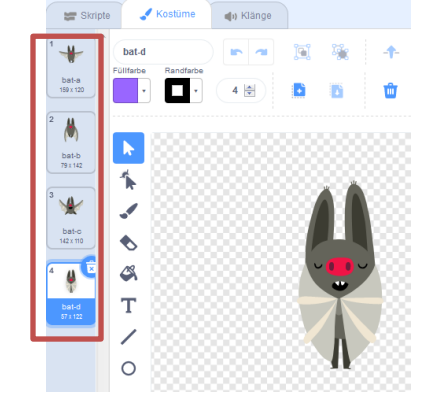

## **Speichern nicht vergessen, falls du nicht in der Online-Version arbeitest!**

#### **Bühnengröße:**

Wenn du auf die Schaltfläche mit den 4 Pfeilen über der Bühne klickst, siehst du die Bühne im Vollbild.

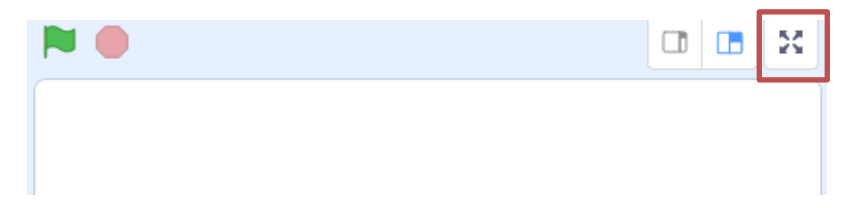

Zurück zur Bearbeitung kommst mit einem erneuten Klick auf die Schaltfläche .